# **INSPIRON™**

### **OPPSETTVEILEDNING**

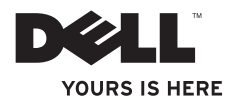

# **INSPIRON™**

### **OPPSETTVEILEDNING**

Modell PP19S

### **Merknader, forholdsregler og advarsler**

- **MERKNAD:** En merknad angir viktig informasjon som hjelper deg med å dra bedre nytte av datamaskinen.
- **FORHOLDSREGEL: En FORHOLDSREGEL angir enten potensiell skade på maskinvare eller tap av data, og forteller deg hvordan du kan unngå problemet.**

**ADVARSEL: En ADVARSEL angir potensiell skade på eiendom, personskade eller dødsfall.**

#### **Informasjon i dette dokumentet kan endres uten varsel. © 2009 Dell Inc. Med enerett.**

**\_\_\_\_\_\_\_\_\_\_\_\_\_\_\_\_\_\_**

**Februar 2009 P/N K681P Rev. A00**

Reproduksjon av dette materialet på noen som helst måte er strengt forbudt uten skriftlig tillatelse fra Dell Inc.

Varemerker brukt i denne teksten: *Dell*, *DELL*-logoen, *Inspiron* og *YOURS IS HERE* er varemerker tilhørende Dell Inc.; *Intel* er et registrert varemerke og *Atom* er et varemerke tilhørende Intel Corporation i USA og andre land; *Microsoft* og *Windows* er enten varemerker eller registrerte varemerker tilhørende Microsoft Corporation i USA og/eller andre land; *Ubuntu* er et registrert varemerke tilhørende Canonical Ltd.; *Bluetooth* er et registrert varemerke eid av Bluetooth SIG, Inc. og brukes av Dell under lisens.

Andre varemerker og varenavn kan brukes i dette dokumentet som henvisning enten til enhetene som påberoper sg merkene og navnene eller til deres produkter. Dell Inc. fraskriver seg enhver eierinteresse i andre varemerker og varenavn enn sine egne.

## **Innhold**

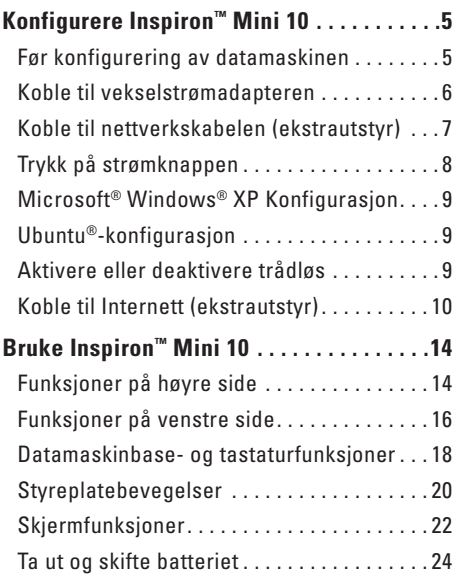

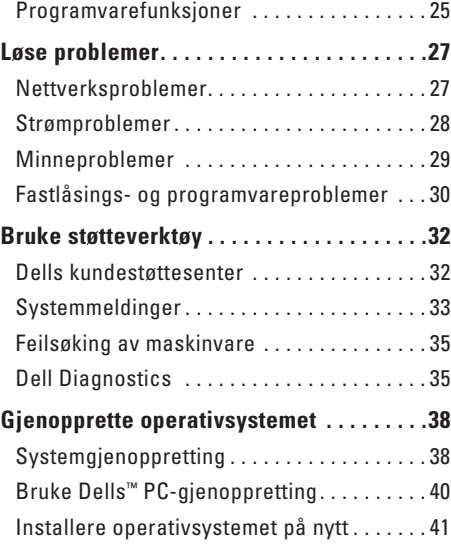

#### **Innhold**

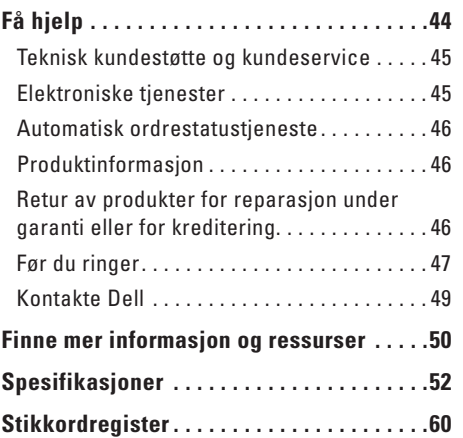

## <span id="page-6-0"></span>**Konfigurere Inspiron™ Mini 10**

Dette kapittelet inneholder informasjon om hvordan du konfigurerer Inspiron Mini 10 og tilknyttede utstyrsenheter.

### **Før konfigurering av datamaskinen**

Når du plasserer datamaskinen må du alltid sørge før enkel tilgang til et støpsel, tiltrekkelig ventilering og en jevn overflate datamaskinen kan stå på.

Dersom lufttilførselen til Inspiron Mini 10 begrenses, kan den overopphetes. For å unngå overoppheting, må du sørge for å ha minst 10,2 cm klaring bak datamaskinen og minst 5,1 cm klaring på alle de andre sidene. Du må aldri sette datamaskinen i et lukket rom, for eksempel et skap eller en skuff, når den er slått på.

**ADVARSEL! Blokker ikke lufteåpningene, stikk ikke gjenstander inn i dem og unngå støvsamling i dem. Oppbevar ikke Dell™-maskinen på steder med liten lufttilførsel, for eksempel i en lukket dokumentmappe, når den er slått på. For lite luftgjennomstrømning kan skade datamaskinen eller føre til brann. Datamaskinen slår på viften når den blir for varm. Viftestøy er normalt og angir ikke et problem med viftene eller datamaskinen.**

**FORSIKTIG! Plassering av stabling av tunge eller skarpe gjenstander oppå datamaskinen kan medføre varige skader på datamaskinen.**

### <span id="page-7-0"></span>**Koble til vekselstrømadapteren**

Koble vekselstrømadapteren til datamaskinen og deretter inn i et veggstøpsel eller en overspenningsavleder

**ADVARSEL! Strømadapteren fungerer med elektriske stikkontakter over hele verden. Støpsler og grenuttak varierer imidlertid fra land til land. Bruk av en inkompatibel kabel eller feilaktig tilkobling av kabelen til grenuttaket eller støpselet kan forårsake brann eller permanent skade på utstyret.**

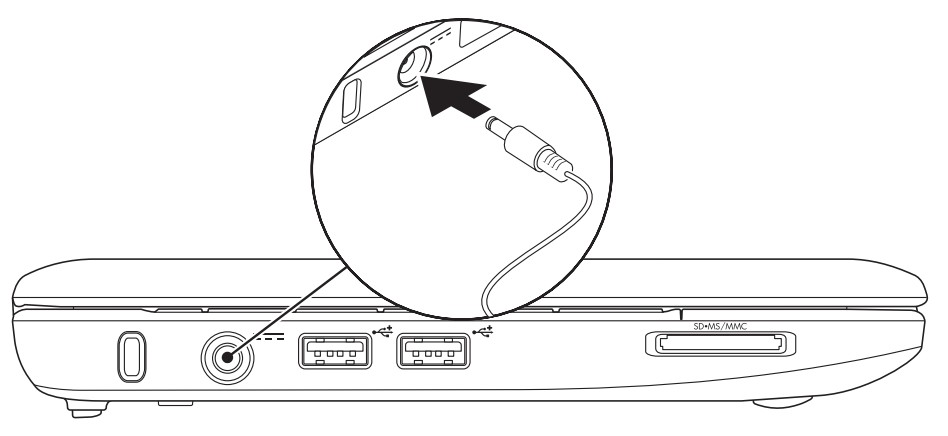

### <span id="page-8-0"></span>**Koble til nettverkskabelen (ekstrautstyr)**

For å bruke en kablet nettverksforbindelse, setter du inn nettverkskabelen.

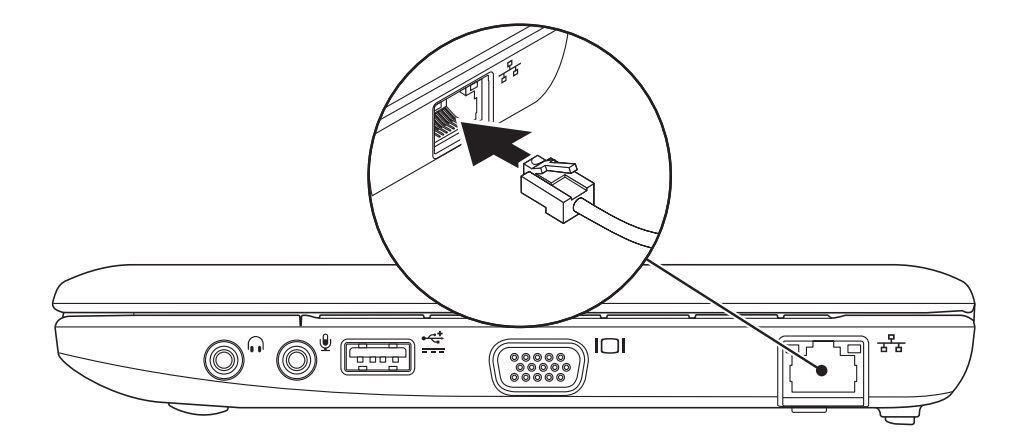

<span id="page-9-0"></span>**Konfigurere Inspiron™ Mini 10**

### **Trykk på strømknappen**

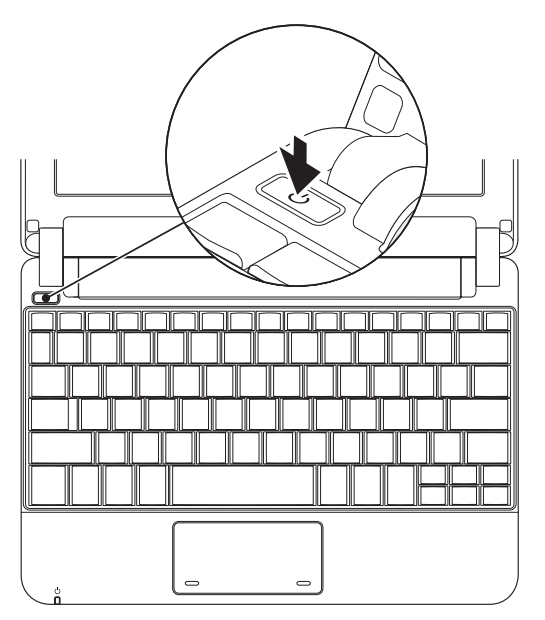

### <span id="page-10-0"></span>**Microsoft® Windows® XP Konfigurasjon**

Hvis du bestilte Windows XP med datamaskinen, er det allerede konfigurert. For å konfigurere Windows XP for første gang, følger du anvisningene på skjermen. Disse trinnene er obligatoriske og tar opp til 15 minutter å fullføre. Skjermbildene vil lede deg gjennom flere prosedyrer, herunder akseptering av lisensavtaler, innstillingsspreferanser og innstilling av en internettforbindelse.

**FORSIKTIG! Du må ikke avbryte operativsystemets konfigurasjonsprosess. Om du gjør dette, kan datamaskinen bli ubrukelig.**

### **Ubuntu®-konfigurasjon**

Hvis du bestilte Ubuntu operativsystem med datamaskinen, er det allerede konfigurert. Se Hurtigstartveiledning for Ubuntu vedlagt datamaskinen for mer spesifikk informasjon om operativsystemet.

### **Aktivere eller deaktivere trådløs**

For å slå på trådløs, gjør følgende med datamaskinen slått på:

**1.** Trykk <Fn><F2> eller trykk tasten  $\binom{6}{1}$  på tastaturet.

Dialogboksen **Aktivere/deaktivere trådløs** vises.

- **2.** Velg et av følgende:
	- **Aktiver Bluetooth**
	- **Aktiver trådløs LAN**
- **3.** Klikk **OK**.

For å slå av trådløs, klikk <Fn><F2> igjen for å slå av all radio.

### <span id="page-11-0"></span>**Koble til Internett (ekstrautstyr)**

**MERK:** ISP-er og ISP -tilbud varierer fra land til land.

For å koble deg til Internett trenger du en ekstern modem- eller nettverkstilkobling og en internettleverandør (ISP).

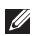

**MERK:** Hvis et eksternt USB-modem eller en WLAN-adapter ikke var del av orginalbestillingen din, kan du kjøpe fra Dells nettsted på **www.dell.com**.

#### **Konfigurere en kablet tilkobling**

- • Hvis du bruker en oppringt forbindelse, kobler du telefonlinjen til det eksterne USB-modemet (ekstrautstyr) og til telefonkontakten i veggen før du konfigurerer Internettilkoblingen.
- • Hvis du bruker en DSL- eller kabel-/ satellitt modemtilkobling, tar du kontakt med din ISP eller mobiltelefontjenesten for installasjonsanvisninger.

For å fullføre konfigurasjonen av en kablet Internettilkobling, følg anvisningene i "Konfigurere Internettilkobling" på side [11](#page-12-0).

#### **Konfigurere en trådløs tilkobling**

**MERK:** For å konfigurere en trådløs ruter, se  $\mathscr{U}$ dokumentasjonen vedlagt ruteren.

Før du kan bruke den trådløse internettilkoblingen, må du koble deg til en trådløs ruter. Slik konfigurerer du tilkoblingen til en trådløs ruter:

- **MERK:** Følgende trinn ble skrevet for  $\mathscr{M}$ standard Windows-visning, så de gjelder muligens ikke dersom du har satt Dell™ datamaskinen til klassisk Windows-visning.
- **1.** Lagre og lukk eventuelle åpne filer og avslutt alle åpne programmer.
- **2.** Klikk **Start**→ **Kontrollpanel**.
- **3.** Under **Nettverk og Internettilkoblinger** velger du **Veiviser til konfigurasjon av trådløst nettverk**.
- **4.** Følg anvisningene på skjermen for å fullføre konfigureringen.

#### <span id="page-12-0"></span>**Konfigurere internettilkoblingen**

For å konfigurere en Internettilkobling, følg anvisningene i følgende trinn.

- **1.** Lagre og lukk eventuelle åpne filer og avslutt alle åpne programmer.
- **2.** Dobbeltklikk på ikonet for ISP på Microsoft Windows-skrivebordet.
- **3.** Følg anvisningene på skjermen for å fullføre konfigureringen.

Hvis du ikke har et ISP-ikon på skrivebordet, eller hvis du vil sette opp en internettilkobling med en annen ISP, utfører du trinnene i påfølgende avsnitt.

**MERK:** Hvis du ikke kan koble til Internett, <u>M</u> men har kunnet gjøre det tidligere, kan problemet være at ISP-tjenesten har falt ut. Ta kontakt med ISP-en for å kontrollere tienestestatusen, eller prøv å koble på igjen senere.

Ha ISP-informasjonen for hånden. Hvis du ikke har en ISP, kan veiviseren **Koble til Internett**  hjelpe deg å finne en.

- **MERK:** Følgende trinn ble skrevet for standard Windows-visning, så de gjelder muligens ikke dersom du har satt Dell™ datamaskinen til klassisk Windows-visning.
- **1.** Lagre og lukk eventuelle åpne filer og avslutt alle åpne programmer.
- **2.** Klikk **Start**→ **Kontrollpanel**.
- **3.** Under **Nettverk og Internettilkoblinger** velger du **Konfigurere eller endre Internettilkoblingen**.
- **4.** Klikk **Konfigurer**. Veiviseren **Ny tilkobling** vises.
- **5.** Klikk **Koble til Internett**.
- **6.** I det neste vinduet klikker du det aktuelle alternativet:
	- Hvis du ikke har en ISP, klikk **Velg fra en liste med Internettleverandører (ISP-er)**.
	- Hvis du allerede har fått konfigurasjonsinformasjon fra din ISP men ikke har mottatt en konfigurasjons-CD, klikk **Konfigurer tilkoblingen manuelt**.
- Hvis du har en konfigurasjons-CD, klikk **Bruk CD-en jeg fikk fra en ISP**.
- **MERK:** Datamaskinen har ingen intern optisk stasjon. Bruk en ekstern optisk stasjon eller ekstern lagringsenhet til prosedyrene som krever plater.

#### **7.** Klikk **Neste**.

Hvis du valgte Konfigurer tilkoblingen manuelt i trinn 6, fortsetter du med trinn 8. Hvis ikke, følg anvisningene på skjermen for å fullføre konfigurasjonen.

- **MERK:** Hvis du ikke vet hvilken type tilkobling du skal velge, kontakt din ISP.
- **8.** Klikk det aktuelle valget under **Hvordan vil du koble deg til Internett?** og klikk deretter **Neste**.
- **9.** Bruk konfigurasjonsinformasjonen du fikk av din ISP for å fullføre konfigurasjonen.

#### **Konfigurere Inspiron™ Mini 10**

## <span id="page-15-0"></span>**Bruke Inspiron™ Mini 10**

Inspiron Mini 10 har lamper og knapper som viser informasjon og gjør at du kan utføre vanlige oppgaver. I kontaktene på datamaskiner kan du sette inn ekstra enheter.

### **Funksjoner på høyre side**

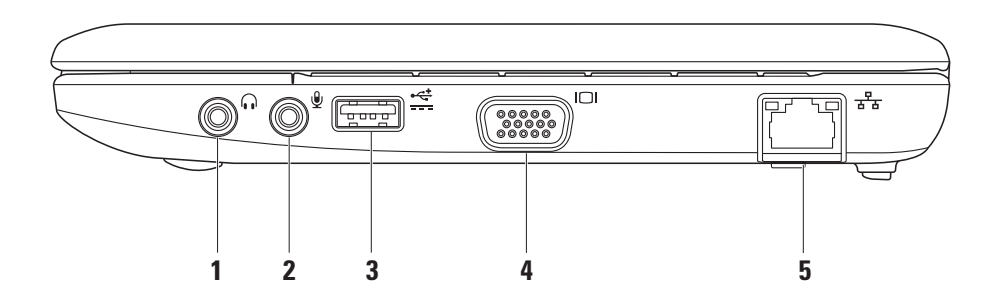

- **1 Lyd ut-/hodetelefonkontakt –** for tilkobling av hodetelefon eller for sending av lyd til en strømdrevet høyttaler eller et stereoanlegg.
- **2 Lyd inn-/mikrofonkontakt –** for tilkobling av mikrofon eller inngangssignal for bruk med lydprogrammer.
- **3 Power USB-kontakt –** denne kontakten kan brukes til USB-enheter som krever mer ytelse. Denne kontakten støtter opp til 2 A med spenningsbelastning.
- **4 VGA-kontakt –** kobles til en skjerm eller en projektor.
- **5 Nettverkskontakt –** hvis du bruker et kablet nettverkssignal, brukes denne til å koble datamaskinen til et nettverk eller en bredbåndsenhet.

<span id="page-17-0"></span>**Bruke Inspiron™ Mini 10**

### **Funksjoner på venstre side**

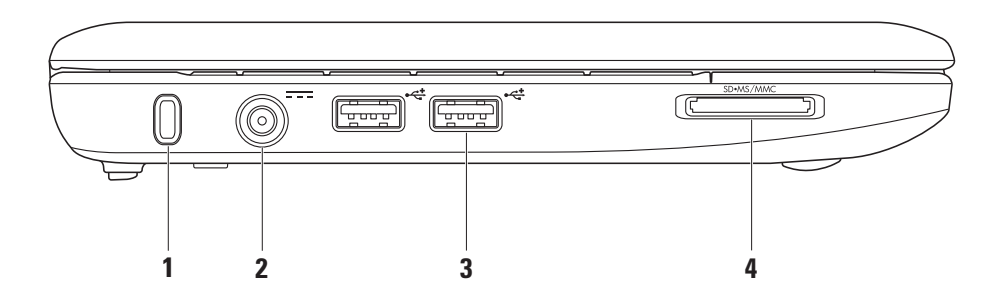

**16**

- **1 Spor for sikkerhetskabel –** for tilkobling av en ordinær tyverisikringsenhet til datamaskinen.
	- **MERK:** Før du kjøper M tyverisikringsutstyret, bør du kontrollere at det passer til åpningen for sikkerhetskabel på datamaskinen.
- **2 Vekselstrømadapterkontakt**  tilkobling av vekselstrømadapter for å forsyne datamaskinen med strøm og lade batteriet.
- **3 USB 2.0-kontakter (2)** for tilkobling av USB-enheter, f.eks. mus, tastatur, skriver, eksterne stasjoner eller MP3 spiller.

SD•MS/MMC **4**

- **3-i-1-mediekortleser** en rask og praktisk måte å vise og dele digitale bilder, musikk, vidoer og dokumenter lagret på følgende digitale mediekort:
	- • Secure Digital (SD)-minnekort
	- • SDHC (Secure Digital High Capacity) kort
	- • Multimediekort (MMC)
	- • Minnepinne
	- • PRO minnepinne

### <span id="page-19-0"></span>**Datamaskinbase- og tastaturfunksjoner**

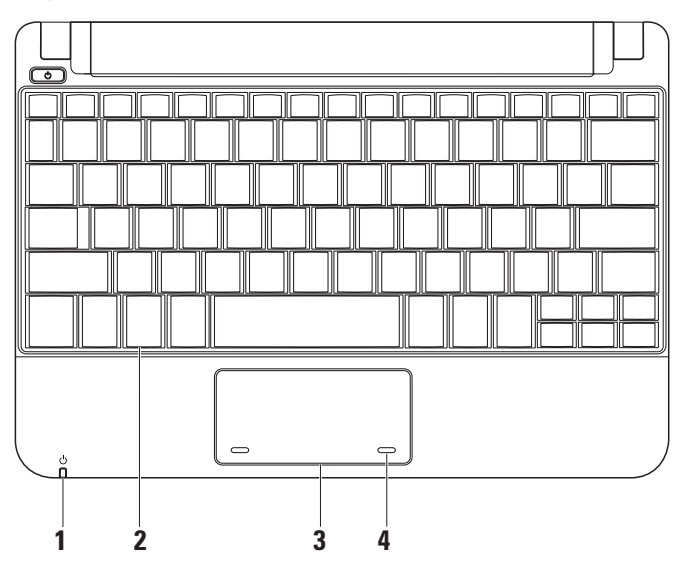

**1**  $\bigcup$  **Strøm-/batterilampe** – Lyser eller blinker for å angi strøm-/batteriladestatus. Lampen angir følgende status under lading eller bruk av datamaskinen med:

en vekselstrømadapter

- • Lyser hvitt datamaskinen er på og/ eller batteriet lades.
- • Blinker hvitt datamaskinen er i ventemodus.
- $\bullet$   $\Delta v$  datamaskinen er i sovemodus.

et batteri

- • Lyser hvitt datamaskinen er på.
- • Blinker hvitt datamaskinen er i ventemodus.
- • Blinker gult batterinivået er lavt. Koble til vekselstrømadapteren for å lade batteriet.
- • Av datamaskinen er slått av eller er i sovemodus.
- **2 Tastatur –** innstillinger for dette tastaturet kan tilpasses ved bruk av funksjonen Systeminnstillinger.
- **3 Styreplate** har samme funksjonalitet som en mus.
- **4 Styreplateknapper (2)** gir venstre- og høyreklikkfunksjoner som en mus.

### <span id="page-21-0"></span>**Styreplatebevegelser**

### **Rulle**

Gjør at du kan rulle gjennom innhold. Rullefunksjonen består av:

**Tradisjonell rulling** – Gjør at du kan rulle opp og ned, eller til høyre og venstre.

For å rulle opp og ned:

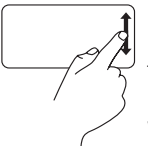

Beveg en finger opp eller ned i den vertikale rullesonen (helt til høyre på styreplaten) for å rulle opp eller ned i det aktive vinduet.

For å rulle til høyre og venstre:

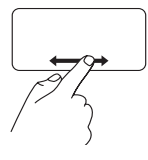

Beveg en finger til høyre eller venstre i den horisontale rullesonen (helt nederst på styreplaten) for å rulle til høyre eller venstre i det aktive vinduet.

**Sirkelrulling** – Gjør at du kan rulle opp og ned, eller til høyre og venstre.

For å rulle opp og ned:

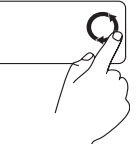

Beveg en finger i den vertikale rullesonen (helt til høyre på styreplaten), i sirkelbevegelser medurs for å rulle opp eller moturs for å rulle ned.

For å rulle til høyre og venstre:

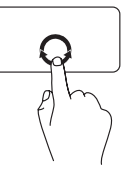

Beveg en finger i den horisontale rullesonen (helt nederst på styreplaten), i sirkelbevegelser medurs for å rulle til høyre eller moturs for å rulle til venstre.

### **Bruke Inspiron™ Mini 10**

### <span id="page-23-0"></span>**Skjermfunksjoner**

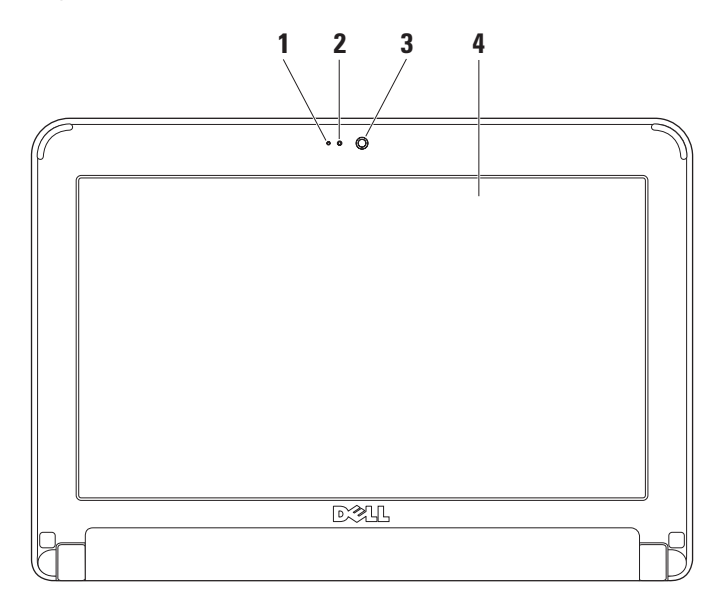

- **1 Mikrofon –** gir kvalitetslyd for nettprat og innspillinger.
- **2 Kameraaktivitetslampe** angir om kamera er av eller på.
- **3 Kamera** innebygd kamera for videobilder, konferansesamtaler og nettprat.
- **4 Skjerm** skjermen kan variere avhengig av hva du valgte da du kjøpte datamaskinen. For mer informasjon om skjermer, se *Dell Teknologihåndbok*.

<span id="page-25-0"></span>**Bruke Inspiron™ Mini 10**

### **Ta ut og skifte batteriet**

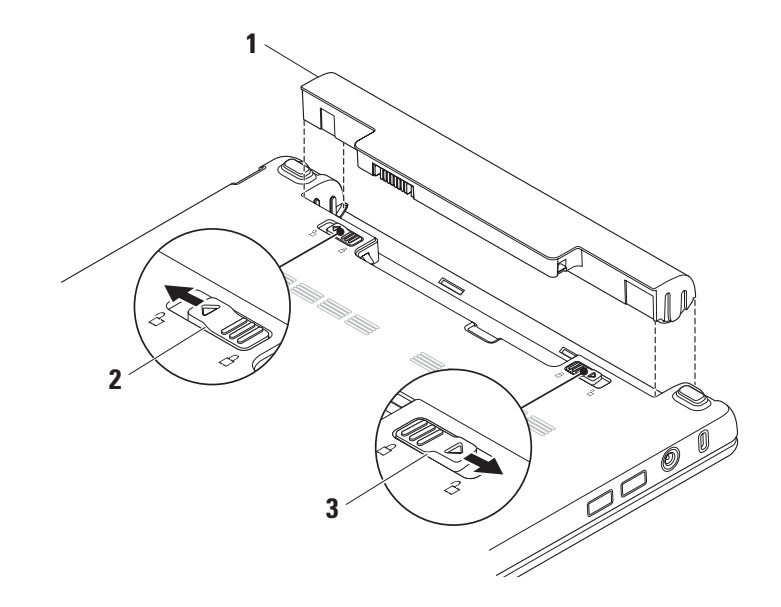

- <span id="page-26-0"></span>**1 Batteri**
- **2 Batteriutløsningslås**
- **3 Batterilås**
- **ADVARSEL: Bruk av et inkompatibelt batteri kan øke risikoen for brann eller eksplosjon. Denne datamaskinen bør kun bruke batteri kjøpt fra Dell. Bruk ikke batterier fra andre datamaskiner.**
- **ADVARSEL: Før du tar ut batteriet, slå av datamaskinen og trekk ut eksterne kabler (herunder vekselstrømadapteren).**

Slik tar du ut batteriet:

- **1.** Slå av datamaskinen og snu den.
- **2.** Skyv batterilåsen helt til den klikker på plass.
- **3.** Skyv batteriutløsningslåsen til åpen posisjon.
- **4.** Skyv batteriet opp og ut av batterirommet.

For å skifte ut batteriet, skyv det inn i rommet til det låses på plass. Skyv deretter batterilåsen til lukket posisjon.

### **Programvarefunksjoner**

**MERK:** For mer informasjon om funksjonene beskrevet i dette kapittelet, se *Dell teknologihåndbok* på harddisken eller på Dells nettsted for kundestøtte på **support.dell.com**.

### **Produktivitet og kommunikasjon**

Du kan bruke datamaskinen til å lage presentasjoner, brosjyrer, bursdagskort, flygeblader og regneark, avhengig av hvilke programmer som er installert. Se på innkjøpsordren hvilke programmer som er installert på datamaskinen.

Etter at du er koblet til Internett, kan du gå til nettsteder, konfigurere en e-postkonto, laste og ned filer, med mer.

#### **Underholdning og multimedia**

Du kan bruke datamaskinen til å se på video, spille spill, høre på musikk og på Internettradiostasjoner.

#### <span id="page-27-0"></span>**Tilpasse skrivebordet**

Du kan tilpasse skrivebordet etter behov ved å endre utseende, oppløsning, bakgrunn, skjermsparer osv. ved å gå til vinduet **Egenskaper for skjerm**.

Gå til vinduet Egenskaper for skjerm:

- **1.** Høyreklikk på et åpent område på skrivebordet.
- **2.** Klikk **Egenskaper** for å åpne vinduet **Egenskaper for skjerm** og lære mer om hvilke tilpasningsmuligheter du har.

#### **Sikkerhetskopiere data**

Det anbefales at du med jevne mellomrom sikkerhetskopierer filer og mapper på datamaskinen. Slik sikkerhetskopierer du filer:

- **1.** Klikk **Start**→ **Alle programmer**→ **Tilbehør**→ **Systemverktøy**→ **Sikkerhetskopiering**.
- **2.** Følg anvisningene i veiviseren **Sikkerhetskopier filer**.

## <span id="page-28-1"></span><span id="page-28-0"></span>**Løse problemer**

**ADVARSEL!** Kun faglært personell kan ta av datamaskindekselet. Se Servicehåndboken på Dells nettsted for kundestøtte på **support.dell.com** for anvisninger om avansert service og feilsøking.

### **Nettverksproblemer**

#### **Trådløse tilkoblinger**

#### **Hvis du mister den trådløse nettverkstilkoblingen –**

Den trådløse ruteren er frakoblet eller trådløst er deaktivert på datamaskinen.

- • Kontroller at den trådløse ruteren er slått på og koblet til datakilden (kabelmodem eller nettverkshub).
- • Støy kan blokkere eller forstyrre den trådløse tilkoblingen. Prøv å flytte datamaskinen nærmere den trådløse ruteren.
- • Opprett forbindelsen til den trådløse ruteren på nytt:
	- a. Lagre og lukk eventuelle åpne filer og avslutt alle åpne programmer.
	- b. Klikk **Start**→ **Internet Explorer**→ **Koble til Internett**.
	- c. Følg anvisningene på skjermen for å fullføre konfigureringen.

### **Kablede tilkoblinger**

**Hvis nettverksforbindelsen mistes –** kabelen er løs eller skadet.

• Kontroller at kabelen er satt inn og at den ikke er skadet.

<span id="page-29-0"></span>**Løse problemer**

Ved hjelp av integritetslampen på den innebygde nettverkskontakten kan du bekrefte at tilkoblingen fungerer og gir informasjon om statusen:

- • Grønn god forbindelse mellom et 10-Mbps nettverk og datamaskinen.
- • Oransje god forbindelse mellom et 100-Mbps nettverk og datamaskinen.
- Av datamaskinen registrerer ingen fysisk forbindelse til nettverket.
- 
- **MERK:** Integritetslampen på nettverkskontakten gjelder kun for den trådløse kabeltilkoblingen. Integritetslampen gir ikke status for trådløse tilkoblinger.

### **Strømproblemer**

**Hvis strømlampen er avslått –** datamaskinen er enten slått av eller mottar ikke strøm.

- • Hvis datamaskinen er koblet til et grenuttak, må du kontrollere at grenuttaket er koblet til en elektrisk stikkontakt og at det er slått på. Forsøk også å koble til strøm uten å benytte spenningsvern, forgrenere og skjøteledninger for å kontrollere om maskinen lar seg slå på.
- • Kontroller at den elektriske stikkontakten er strømførende ved å teste den med for eksempel en lampe.
- • Kontroller kabeltilkoblingene til nettstrømadapteren. Hvis det er en lampe på nettstrømsadapteren, må du kontrollere at den lyser.

#### <span id="page-30-0"></span>**Hvis strømlampen lyser hvitt og datamaskinen**

**ikke reagerer –** skjermen er muligens ikke tilkoblet eller slått på. Hold inne av- og påknappen helt til datamaskinen slår seg av, og slå den deretter på jgjen.

**Hvis strømlampen blinker hvitt –** datamaskinen er i ventemodus. Trykk en tast på tastaturet, beveg markøren ved bruk av styreplaten eller trykk på av- og påknappen for å fortsette med normal bruk.

#### **Hvis strømlampen blinker gult –** en enhet kan ha sviktet eller batterinivået er lavt.

- • Hvit datamaskinen går på strøm, kan en enhet ha sviktet elle være feil installert.
- • Hvis batterinivået er lavt, koble datamaskinen til vekselstrømadapteren.

**Hvis det oppstår forstyrrelser som hindrer mottak på datamaskinen –** et uønsket signal skaper forstyrrelse ved å avbryte eller blokkere andre signaler. Noen mulige årsaker til forstyrrelse kan være:

- • Skjøtekabler for strøm, tastatur og mus.
- • For mange enheter koblet til et grenuttak.
- • Flere grenuttak er koblet til den samme elektriske stikkontakten.

### **Minneproblemer**

#### **Hvis du får melding om utilstrekkelig minne –**

- • Lagre og lukk alle åpne filer og gå ut av alle åpne programmer du ikke bruker for å se om det løser problemet.
- • Se dokumentasjonen for programmet vedrørende minimumskrav til minne.

#### <span id="page-31-0"></span>**Hvis du har andre minneproblemer –**

- • Kontroller at du følger retningslinjene for minneinstallasjon (se Servicehåndboken på Dells nettsted for kundestøtte på support. dell.com).
- • Kjør Dell Diagnostics (se "Dell Diagnostics" på side [35\)](#page-36-1).

### <span id="page-31-1"></span>**Fastlåsings- og programvareproblemer**

**Hvis ikke datamaskinen starter opp –** kontroller at strømkabelen er satt helt inn i datamaskinen og i støpselet.

**Hvis et problem ikke lenger reagerer –** avslutt programmet:

- **1.** Trykk<Ctrl><Shift><Esc> samtidig.
- **2.** Klikk **Programmer**.
- **3.** Klikk programmet som ikke lenger svarer
- **4.** Klikk **Avslutt oppgave**.

### **Hvis et program låser seg fast gjentatte**

**ganger –** les gjennom dokumentasjonen til programvaren. Avinstaller og installer deretter programmet på nytt om nødvendig.

- - **MERK:** Programvare omfatter vanligvis installasjonsanvisninger i dokumentasjonen eller på platen (CD eller DVD).
	- **MERK:** Datamaskinen har ingen intern optisk stasjon. Bruk en ekstern optisk stasjon eller ekstern lagringsenhet til prosedyrene som krever plater.

**Hvis datamaskinen slutter å reagere eller et blått skjermbilde vises –**

#### **FORSIKTIG! Du kan miste data hvis du ikke kan slå av operativsystemet.**

Hvis du ikke får respons når du trykker på en tast på tastaturet eller beveger musen, trykker og holder du av- og påknappen inne i minst 8 til 10 sekunder til datamaskinen slås av, og starter deretter datamaskinen på nytt.

#### **Hvis er program er laget for en tidligere versjon av Microsoft® Windows® operativsystem –**

kjør Program Compatibility Wizard (veiviser for programkompatibilitet). Veiviseren konfigurerer et program slik at det kjører i et miljø som ligner ikke-XP-operativsystemmiljø.

- **1.** Klikk **Start**→ **Alle programmer**→ **Tilbehør**→ **Veiviser for programkompatibilitet**.
- **2.** Klikk **Neste** i velkomstskjermbildet.
- **3.** Følg anvisningene på skjermen.

#### **Hvis du har andre programvareproblemer –**

- • Sikkerhetskopier filene øyeblikkelig.
- • Kjør et virusprogram for å kontrollere harddisken eller CD-ene.
- • Lagre og lukk eventuelle åpne filer eller programmer, og slå av datamaskinen via **Start**-menyen.
- Les giennom dokumentasionen til programvaren eller kontakt produsenten av programmet for mer informasjon om feilsøking:
	- Kontroller at operativsystemet er kompatibelt med operativsystemet på datamaskinen.
	- Kontroller at datamaskinen oppfyller minstekravene til maskinvare som er nødvendige for å kunne kjøre programvaren. Du finner informasjon i dokumentasjonen for programvaren.
	- Kontroller at programmet er riktig installert og konfigurert.
	- Kontroller at det ikke er konflikt mellom enhetsdriverne og programmet.
	- Om nødvendig må du avinstallere og installere programmet, Dell Support Center, på nytt.
	- Skriv ned eventuelle feilmeldinger som vises slik at problemløsingen blir lettere når du kontakter Dell.

## <span id="page-33-0"></span>**Bruke støtteverktøy**

**MERK:** Anvisningene i dette kapittelet er for datamaskiner som har installert operativsystemet Windows XP.

### **Dells kundestøttesenter**

**Dells kundestøttesenter** hjelper deg med å finne den service-, støtte- og systemspesifikke informasjonen du behøver. Klikk kategorien **Services** (tjenester) på **support.dell.com** for mer informasjon om **Dells kundestøttesenter** og tilgjengelige støtteverktøy.

Klikk ikonet på oppgavelinien for å kjøre programmet. Hjemmesiden inneholder koblinger til:

• Selvhjelp (problemløsing, sikkerhet, systemytelse, nettverk/Internett/ sikkerhetskopiering/gjenoppretting, samt operativsystemet Windows)

- • Varslinger (tekniske støttevarslinger som gjelder datamaskinen din)
- • Assistanse fra Dell (teknisk kundestøtte med DellConnect™, kundeservice, opplæring og veiledninger, How-To Help med Dell on Cal og Online Scan med PCCheckUp)
- Om systemet (systemdokumentasjon, garantiinformasjon, systeminformasjon, oppgraderinger og tilbehør)

øverst på hjemmesiden til **Dells kundestøttesenter** finner du systemets modellenummer, i tillegg til servicemerket og ekspresservicekoden.

For mer informasjon om **Dells kundestøttesenter**, se Dell teknologihåndbok på harddisken eller på Dells hjemmeside for kundestøtte på **support.dell.com**.

### <span id="page-34-0"></span>**Systemmeldinger**

Hvis det er et problem eller en feil med datamaskinen din, viser den muligens en systemmelding som gjør at du kan identifisere årsaken og finne ut hva du må gjøre for å løse problemet.

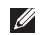

**MERK:** Hvis meldingen du fikk, ikke er oppført blant de følgende eksemplene, kan du lese gjennom dokumentasjonen for operativsystemet eller for programmet du brukte da meldingen ble vist. Se alternativt *Dells teknologihåndbok* på harddisken eller på Dells nettsted for kundestøtte på **support.dell.com**.

**Alert Previous attempts at booting this system have failed at checkpoint [nnnn]. For help in resolving this problem, please note this checkpoint and contact Dell Technical Support** (OBS! tidligere forsøk på oppstart av systemet har mislyktes på kontrollpunktet [nnnn]. for å få hjelp til å løse problemet må du notere ned dette kontrollpunktet og kontakte

Dells tekniske kundestøtte) – datamaskinen kunne ikke fullføre oppstartsprosedyren tre ganger på rad for samme feil (se "Kontakte Dell" på side 49 for å få ytterligere hjelp).

**CMOS checksum error** (feil i CMOS-kontrollsum) – mulig hovedkortfeil eller lavt RTC-batterinivå. Sett tilbake batteriet. (Se Dells teknologihåndbok på harddisken eller på Dells nettsted for kundestøtte på **support.dell.com** eller se "Kontakte Dell" på side 49 for ytterligere hjelp).

**Hard-disk drive (HDD) failure** (feil på harddisken) – mulig feil på harddisken under HDD POST se "Kontakte Dell" på side 49 for å få ytterligere hjelp).

**Hard-disk drive (HDD) read failure** (lesefeil på harddiskstasjonen) – mulig feil på harddiskstasjonen under HDD-oppstartstest (se "Kontakte Dell" på side 49 for å få ytterligere hjelp).

**Keyboard failure** (tastaturfeil) – feil på tastaturet eller løs kabel.

**No boot device available** (ingen tilgjengelig oppstartsenhet) – ingen oppstartbar partisjon på harddiskstasjonen, harddiskkontakten er løs eller ingen oppstartbare enheter eksisterer.

- • Hvis harddisken er oppstartenheten din, må du sørge for at kontakten er tilkoblet og at stasjonen er korrekt installert og partisjonert som en oppstartsenhet.
- • Gå inn i systemoppsettet og kontroller at informasjonen om oppstartssekvensen er riktig (se Dells teknologihåndbok på datamaskinen eller på Dells nettsted for kundestøtte på **support.dell.com**).

**No timer tick interrupt** (avbrutt tidsbryter) – en brikke på hovedkortet kan ha en funksjonsfeil eller det kan være feil med hovedkretskortet (se "Kontakte Dell" på side 49 for å få ytterligere hjelp).

**USB over current error** (USB overstrømsfeil) – koble fra USB-enheten. USB-enheten trenger mer strøm for at den skal fungere ordentlig. Bruk en ekstern strømkilde for å koble til USBenheten, eller hvis enheten har to USB-kabler, kobler du til begge.

**NOTICE - Hard Drive SELF MONITORING SYSTEM has reported that a parameter has exceeded its normal operating range. Dell recommends that you back up your data regularly. A parameter out of range may or may not indicate a potential hard drive problem** (MERKNAD - Harddiskens SELVOVERVåKINGSSYSTEM har meldt at en parameter er utenfor sitt normale driftsområde. Dell anbefaler at du sikkerhetskopierer dataene dine med jevne mellomrom. Et parameter utenfor omfanget kan muligens angi et potensielt harddiskproblem) – S.M.A.R.T-feil, mulig feil på harddiskstasjonen. Denne funksjonen kan aktiveres eller deaktiveres i BIOSkonfigurasjonen (se "Kontakte Dell" på side 49 for å få ytterligere hjelp).

### <span id="page-36-0"></span>**Feilsøking av maskinvare**

Hvis en enhet ikke registreres under konfigurering av operativsystemet eller registreres, men blir feilkonfigurert, kan du bruke **Hardware Troubleshooter**  (feilsøking av programvare) til å løse inkompatibilitetsproblemet

Slik startes feilsøkingsrutinen for maskinvare:

- **1.** Klikk **Start**→ **Hjelp og støtte**.
- **2.** Tast inn hardware troubleshooter (feilsøking av maskinvare) i søkefeltet og trykk <Enter> for å starte søket.
- **3.** Velg det alternativet som best beskriver det aktuelle problemet i søkeresultatene, og følg resten av trinnene i feilsøkingsrutinen.

### <span id="page-36-1"></span>**Dell Diagnostics**

Hvis du får problemer med datamaskinen, utfører du kontrollene under "Fastlåsinger og programvareproblemer" på side [30](#page-31-1) og kjører Dell Diagnostics før du kontakter Dell (se "Kontakte Dell" på side 49) for å få teknisk assistanse.

Det anbefales at du skriver ut disse anvisningene før du setter i gang.

- **MERK:** Dell Diagnostics fungerer bare på U Dell-datamaskiner.
- **MERK: Platen med Drivers and Utilities** (drivere og systemverktøy) er ekstrautstyr, og følger ikke med alle datamaskiner.

Les gjennom datamaskinens konfigurasjonsinformasjon, og kontroller at enheten du vil teste vises i systemoppsettprogrammet og er aktiv. Se kapittelet om Systemoppsett i Dells teknologihåndbok.

Start Dell Diagnostics fra harddisken eller fra platen med Drivers and Utilities (drivere og systemverktøy).

#### **Starte Dell Diagnostics fra harddisken**

Dell Diagnostics ligger på en skjult partisjon for diagnostikk på harddisken.

- **MERK:** Hvis ikke et skjermbilde kan vises på datamaskinen, se "Kontakte Dell" på side 49.
- **1.** Kontroller at datamaskinen er satt i et støpsel som du vet er strømførende.
- **2.** Slå på (eller omstart) datamaskinen.
- **3.** Når DELL™-logoen vises, trykker du umiddelbart på <F12>. Velg **Diagnostics** fra oppstartsmenyen og trykk <Enter>.
- **MERK:** Hvis du venter for lenge og logoen til operativsystemet vises, fortsetter du å vente til skrivebordet i Microsoft® Windows® vises. Slå av datamaskinen og prøv på nytt.
- **MERK:** Hvis du får en melding om at ingen partisjon for diagnoseverktøy er funnet, kjører du Dell Diagnostics fra platen med Drivers and Utilities (drivere og systemverktøy).

**4.** Trykk en tast for å starte Dell Diagnostics fra partisjonen for diagnoseverktøy på harddisken.

#### **Starte Dell Diagnostics fra platen med Drivers and Utilities (drivere og systemverktøy)**

- **MERK: Datamaskinen har ingen intern** optisk stasjon. Bruk en ekstern optisk stasjon eller ekstern lagringsenhet til prosedyrene som krever plater.
- **1.** Sett inn platen med Drivers and Utilities (drivere og systemverktøy).
- **2.** Slå av og start datamaskinen på nytt. Når DELL-logoen vises, trykker du umiddelbart på <F2>.
- **MERK:** Hvis du venter for lenge og logoen til operativsystemet vises, fortsetter du å vente til skrivebordet i Microsoft® Windows® vises. Slå av datamaskinen og prøv på nytt.
- 
- **MERK: Det neste trinnet endrer** startsekvensen for et engangstilfelle. Neste gang startes datamaskinen ifølge stasjonene som er spesifisert i systeminstallasjonsprogrammet.
- **3.** Når listen over oppstartsenheter vises, velger du **CD/DVD/CD-RW** og trykker <Enter>.
- **4.** Velg alternativet **Boot from CD-ROM** (start opp fra CD-ROM) fra menyen som vises og trykk <Enter>.
- **5.** Tast 1 for å starte CD-menyen og trykk <Enter> for å fortsette.
- **6.** Velg **Run the 32 Bit Dell Diagnostics**  (Kjør 32-biters Dell Diagnostics) på den nummererte listen. Hvis det står flere versjoner på listen, velger du den som gjelder for din datamaskin.
- **7.** Når **Main Menu** (Hovedmeny) vises i Dell Diagnostics, velger du den testen du vil kjøre.

## <span id="page-39-0"></span>**Gjenopprette operativsystemet**

Du kan gjenopprette operativsystemet på én av følgende måter:

- • Systemgjenoppretting tilbakestiller datamaskinen til en tidligere driftstilstand uten at det innvirker på datafiler. Bruk systemgjenopprettingsfunksjonen som første løsning for å gjenopprette operativsystemet og bevare datafiler.
- • Dell Factory Image Restore (gjenoppretting av fabrikkbilde) tilbakestiller harddisken til driftstilstanden den var i da du kjøpte datamaskinen. Denne prosedyren sletter alle data på harddisken og fjerner alle programmer du måtte ha installert etter at du mottok datamaskinen. Bruk bare Dell Factory Image Restore hvis Systemgjenoppretting ikke løste problemet med operativsystemet.
- • Hvis det ble levert en CD med operativsystemet med datamaskinen, kan du gjenopprette operativsystemet fra denne. Men hvis du bruker operativsystemplaten, sletter dette også alle data på harddisken. Bruk bare platen hvis Systemgjenoppretting ikke løste problemet med operativsystemet.

### <span id="page-39-1"></span>**Systemgjenoppretting**

Operativsystemet Windows inneholder en systemgjenoppretting du kan bruke til å sette datamaskinen tilbake til en foregående driftsstatus (uten at det innvirker på datafiler) dersom endringer i maskinvare, programvare eller andre systeminnstillinger har gjort at datamaskinen ikke lenger fungerer tilfredsstillende. Eventuelle endringer som Systemgjenoppretting gjør med datamaskinen, er fullt reversible.

#### **FORSIKTIG! Foreta regelmessig sikkerhetskopiering av datafilene. Systemgjenoppretting overvåker eller gjenoppretter ikke datafilene.**

**MERK:** Prosedyrene i dette dokumentet ble skrevet for standardvisningen i Windows, så det er mulig den er forskjellig hvis du har innstilt Dell™-datamaskinen på visningen for Windows Classic.

#### **Starte Systemgjenoppretting**

- **1.** Klikk **Start**→ **Alle programmer**→ **Tilbehør**→ **Systemverktøy**→ **Systemgjenoppretting**.
- **2.** Klikk **Neste** i velkomstskjermbildet.
- **3.** Følg anvisningene på skjermen.

#### **Angrer den siste systemgjenopprettingen**

- **MERK:** Lagre og lukk alle åpne filer og avslutt eventuelle åpne programmer før du angrer den siste systemgienopprettingen. Du må ikke endre, åpne eller slette eventuelle filer eller programmer før systemgjenopprettingen er fullført.
- **1.** Klikk **Start**→ **Alle programmer**→ **Tilbehør**→ **Systemverktøy**→ **Systemgjenoppretting**.
- **2.** I velkomstskjermbildet klikker du **Angre siste gjenoppretting** og deretter **Neste**.
- **3.** Følg anvisningene på skjermen.

### <span id="page-41-0"></span>**Bruke Dells™ PC-gjenoppretting**

- **FORSIKTIG! Bruk av Dells PC-gjenoppretting sletter all data på harddisken permanent og fjerner alle programmer eller drivere som er installert etter at du mottok datamaskinen. Sikkerhetskopier alle data før du bruker disse alternativene hvis det er mulig. Bruk bare PC-gjenoppretting hvis ikke Systemgjenoppretting løste problemet med operativsystemet.**
- **MERK: Dells PC-gjenoppretting av Symantec** og Dells fabrikkbildegjenoppretting er ikke nødvendigvis tilgjengelig i alle land eller på alle maskiner.

Bruk bare Dells PC-gjenoppretting som siste utvei for å gjenopprette operativsystemet. Disse alternativene gjenoppretter harddisken til den driftstilstanden den var i da du kjøpte datamaskinen. Alle programmer eller filer som er lagt til siden du mottok datamaskinen**–**herunder datafiler**–**blir slettet permanent fra harddisken.

Datafiler omfatter dokumenter, regneark, e-postmeldinger, digitale bilder, musikkfiler, osv. Sikkerhetskopier all data før du bruker PC-gienoppretting hvis det er mulig. Utføre PC-gjenoppretting:

**1.** Slå på datamaskinen.

Under oppstartsprosessen vises en blå linje med **www.dell.com** øverst på skjermen.

**2.** Når du ser den blå linjen, trykker du umiddelbart <Ctrl><F11>. Hvis du venter for lenge og logoen til operativsystemet vises, fortsetter du å vente til skrivebordet i Microsoft® Windows® vises. Slå av datamaskinen og prøv på nytt.

#### **FORSIKTIG! Hvis du ikke vil fortsette med PC-gjenopprettingen, klikk Reboot (start om igjen).**

**3.** Klikk **Restore** (gjenopprett) og deretter **Confirm** (bekreft).

Gjenopprettingen tar cirka 6-10 minutter.

**4.** Når du blir bedt om det, klikk **Finish** (fullfør) for å starte maskinen på nytt.

- <span id="page-42-0"></span>**MERK:** Slå ikke av datamaskinen manuelt.  $\mathscr{M}$ Klikk **Finish** (fullfør) og la datamaskinen starte helt opp jojen.
- **5.** Når du blir bedt om det, klikk **Yes** (ja).

Datamaskinen starter opp igjen. Fordi datamaskinen gjenopprettes til den originale driftsstatusen, vises de samme skjermbildene som ble vist første gang du startet datamaskinen, for eksempel sluttbrukerlisensavtalen.

**6.** Klikk **Next** (neste).

Skjermbildet for systemgjenoppretting vises og datamaskinen startes opp igjen

Etter at maskinen starter opp igjen, klikk **OK**.

### **Installere operativsystemet på nytt Før du begynner**

Hvis du vurderer å installere Windowsoperativsystemet på nytt for å rette et problem med en nylig installert driver, bør du først prøve funksjonen for tilbakerulling av enhetsdriver i Windows. Hvis tilbakeføring av enhetsdriver ikke løser problemet, kan du bruke Systemgjenoppretting til å sette operativsystemet tilbake til den driftsstatusen det hadde før du installerte den nye enhetsdriveren. Se "Systemgjenoppretting" på side [38.](#page-39-1)

**FORSIKTIG! Sikkerhetskopier alle datafiler på den primære harddisken før du foretar installasjonen. Når det gjelder konvensjonelle harddiskkonfigurasjoner, er den primære harddisken den første stasjonen som registreres av datamaskinen.**

#### **Gjenopprette operativsystemet**

Du trenger følgende for å installere Windows på nytt:

- • Dell-platen med operativsystemet
- Dell-platen med *Drivers and Utilities* (drivere og systemverktøy)
- **MERK: Platen med Drivers and Utilities** (drivere og systemverktøy) inneholder drivere som ble installert under montering av datamaskinen. Bruk platen med Drivers and Utilities (drivere og systemverktøy) til å laste opp nødvendige drivere. Avhengig fra hvilke region du bestillte datamaskinen fra, eller om du har bedt om å få den, er kanskje ikke Dell-platen med Drivers and Utilities (drivere og systemverktøy) og platen med operativsystemet vedlagt datamaskinen.

#### **Installere Windows på nytt**

Prosessen med å installere på nytt kan ta 1 til 2 timer å fullføre. Etter at du har installert operativsystemet på nytt, må du også installere enhetsdriverne, virusprogrammet og annen programvare på nytt.

- **MERK: Datamaskinen har ingen intern** optisk stasjon. Bruk en ekstern optisk stasjon eller ekstern lagringsenhet til prosedyrene som krever plater.
- **1.** Lagre og lukk eventuelle åpne filer og avslutt alle åpne programmer.
- **2.** Sett i platen med operativsystemet.
- **3.** Klikk **Avslutt** hvis meldingen **Installer Windows** vises.
- **4.** Start datamaskinen på nytt.
- **5.** Når Dell-logoen vises, trykker du umiddelbart på <F2>.
- **MERK:** Hyis du venter for lenge og logoen til operativsystemet vises, fortsetter du å vente til skrivebordet i Microsoft® Windows® vises. Slå av datamaskinen og prøv på nytt.
- **MERK:** Det neste trinnet endrer startsekvensen for et engangstilfelle. Neste gang startes datamaskinen ifølge stasjonene som er spesifisert i systeminstallasjonsprogrammet.
- **6.** Når listen over oppstartenheter vises, velger du **CD/DVD/CD-RW Drive** og trykker <Enter>.
- **7.** Trykk en tast for å **starte opp fra CD-ROM**. Følg anvisningene på skjermen for å fullføre installasjonen.

## <span id="page-45-0"></span>**Få hjelp**

Hvis du støter på problemer med datamaskinen, kan du utføre følgende trinn for å diagnostisere og feilsøke problemet:

- **1.** Se "Løse problemer" på side [27](#page-28-1) for informasion og fremgangsmåter som gjelder problemet datamaskinen din har.
- **2.** Se "Dell Diagnostics" på side [35](#page-36-1) for informasjon om hvordan du kjører Dell Diagnostics.
- **3.** Fyll ut "Diagnosesjekklisten" på side [48](#page-49-0).
- **4.** Bruk Dells omfattende tilbud av elektroniske tjenester som er tilgjengelige på Dells nettsted for kundestøtte (**support.dell.com**) for å få hjelp til fremgangsmåter for installasjon og feilsøking. Se "Elektroniske tjenester" på side [45](#page-46-1) for en mer omfattende liste over Dells elektroniske kundestøtte.
- **5.** Hvis de foregående trinnene ikke har løst problemet, se "Før du ringer" på side [47](#page-48-1) og deretter "Kontakte Dell" på side 49.
- **MERK:** Ring Dells kundestøtte fra en telefon nær eller på datamaskinen, slik at støttepersonellet kan hjelpe til med nødvendige prosedyrer.
- **MERK:** Dells ekspresservicekode er muligens ikke tilgjengelig i alle land.

Oppgi ekspresservicekoden når du blir bedt om det gjennom Dells automatiske telefonsystem, for å dirigere samtalen direkte til aktuelt støttepersonell. Hvis du ikke har en ekspresservicekode, åpner du mappen **Dell-tilbehør**, dobbeltklikker ikonet for **ekspresservicekode** og følger fremgangsmåten.

**MERK:** Enkelte av tienestene nevnt Ø nedenfor er ikke alltid tilgjengelige på alle steder utenfor USA. Ring din lokale Dell-representant for informasjon om tilgiengelighet.

### <span id="page-46-0"></span>**Teknisk kundestøtte og kundeservice**

Dells kundestøttetieneste er tilgjengelig for å svare på spørsmål angående Dell-maskinvare. Støttepersonellet vårt benytter databaserte diagnosetester for å gi raske og nøyaktige svar.

For å kontakte Dells kundeservice, se "Før du ringer" på side [47](#page-48-1) og finn deretter kontaktnummeret for din region, eller gå til **support.dell.com**.

### <span id="page-46-1"></span>**Elektroniske tjenester**

På følgende nettsteder kan du få ytterligere informasjon om Dell-produkter og -tjenester:

- • **www.dell.com**
- • **www.dell.com/ap** (bare land i Asia/ Stillehavsområdene)
- • **www.dell.com/jp** (bare for Japan)
- • **www.euro.dell.com** (bare for Europa)
- • **www.dell.com/la** (land i Latin-Amerika og Karibia)
- • **www.dell.ca** (bare for Canada)

Du får tilgang til Dells nettsteder for kundestøtte på følgende nettsteder og e-postadresser:

Nettsteder for Dells kundestøtte

- • **support.dell.com**
- • **support.jp.dell.com** (bare for Japan)
- • **support.euro.dell.com** (bare for Europa)
- E-post til Dells kundestøtte adresser
	- • **mobile\_support@us.dell.com**
	- • **support@us.dell.com**
	- • **la-techsupport@dell.com** (bare land i Latin-Amerika og Karibia)
	- • **apsupport@dell.com** (bare land i Asia/ Stillehavsområdene)
- E-postadresser for Dell markedsføring og salg
	- • **apmarketing@dell.com** (bare land i Asia/ Stillehavsområdene)
	- • **sales\_canada@dell.com** (bare for Canada)

<span id="page-47-0"></span>**Få hjelp**

Anonym filoverføringsprotokoll (FTP)

• **ftp.dell.com**

Logg inn som bruker: anonymous, og bruk e-postadressen din som passord.

### **Automatisk ordrestatustjeneste**

Hvis du vil sjekke statusen til et Dell-produkt du har bestilt, kan du gå til **support.dell.com**, eller ringe til den automatiske ordrestatustjenesten. En innspilling spør etter nødvendig informasjon for å finne og avgi rapport om bestillingen. For å finne ditt lokale Dell-telefonnummer, se "Kontakte Dell" på side 49 for problemer med bestillingen din.

Hvis du støter på problemer med bestillingen, for eksempel manglende deler, feil deler eller feilaktig fakturering, tar du kontakt med Dell for kundeassistanse. Ha fakturaen eller følgeseddelen for hånden når du ringer. For å finne ditt lokale Dell-telefonnummer, se "Kontakte Dell" på side 49.

### **Produktinformasjon**

Hvis du trenger informasjon om andre Dellprodukter eller hvis du vil legge inn en bestilling, kan du gå til Dells nettsted på **www.dell.com**. For å finne ditt lokale Dell-telefonnummer eller hvis du vil snakke med en salgsspesialist, se "Kontakte Dell" på side 49.

### **Retur av produkter for reparasjon under garanti eller for kreditering**

Gjør følgende for å klargjøre alle produkter som skal returneres for reparasjon eller kreditering:

- **1.** Ring Dell for å finne ut hva prosedyren er for retur av produkter for reparasjon under garanti eller for kreditt.
- **MERK:** For å finne det spesifikke telefonnummeret til din region, se "Kontakte Dell" på side 49.
- **2.** Legg ved en kopi av fakturaen og et brev som beskriver årsaken til returen.
- <span id="page-48-0"></span>**3.** Legg ved en kopi av diagnosesjekklisten (se "Diagnosesjekkliste" på side [48](#page-49-1)), for å vise testene du har kjørt, samt eventuelle feilmeldinger rapportert av Dell Diagnostics (se "Dell Diagnostics" på side [35\)](#page-36-1).
- **4.** Legg ved alt tilbehør som hører til produktet/ produktene som returneres (strømkabler, programvare, håndbøker osv.) hvis returen er for kreditering.
- **5.** Pakk ned utstyret som skal returneres i originalemballasjen (eller tilsvarende).
- **MERK:** Du er ansvarlig for fraktutgiftene. Du er også ansvarlig for å forsikre ethvert produkt du returnerer, og påta deg risikoen for tap under transporten til Dell. Pakker kan ikke sendes som postoppkrav.
- 

**MERK:** Returvarer som ikke oppfyller noen av kravene ovenfor, vil bli avvist hos Dells mottaksavdeling og bli returnert til kunden.

### <span id="page-48-1"></span>**Før du ringer**

**MERK:** Ha ekspresservicekoden klar når du ringer. Denne koden hjelper Dells automatiske støttetelefonsystem å dirigere samtalen mer effektivt. Du kan også bli spurt etter servicekoden (på baksiden eller under datamaskinen).

Husk å fylle ut følgende diagnosesjekkliste. Slå på datamaskinen hvis det er mulig, før du ringer til Dell for å få assistanse, og ring fra en telefon på eller nær datamaskinen. Du kan bli bedt om å skrive noen kommandoer på tastaturet, formidle detaljert informasjon under operasjoner eller prøve andre feilsøkingstrinn som bare er mulig å utføre på selve datamaskinen. Sørg for å ha dokumentasjonen for datamaskinen for hånden.

#### <span id="page-49-2"></span>**Få hjelp**

#### <span id="page-49-1"></span><span id="page-49-0"></span>**Diagnosesjekkliste**

- • Navn:
- • Dato:
- • Adresse:
- • Telefonnummer:
- • Servicekode (strekkode på baksiden eller i bunnen av datamaskinen):
- • Ekspresservicekode:
- • Autorisasjonsnummer for returer (dersom du har mottatt et slik nummer fra Dell):
- • Operativsystem og versjon:
- • Enheter:
- • Utvidelseskort:
- • Er du koblet til et nettverk? Ja /Nei
- • Nettverk, versjon og nettverksadapter:
- • Programmer og versjoner:

Se dokumentasjonen for operativsystemet for å bestemme innholdet i datamaskinens oppstartsfiler. Hvis datamaskinen er koblet til en skriver, skal alle disse filene skrives ut. Hvis ikke, må du skrive ned innholdet av hver fil før du ringer til Dell.

- • Feilmelding, signalkode eller diagnostisk kode:
- • Beskrivelse av problemet og feilsøkingsprosedyrer du har utført:

### <span id="page-50-0"></span>**Kontakte Dell**

Amerikanske kunder ringer 800-WWW-DELL (800-999-3355).

**MERK:** Hvis du ikke har en aktiv internettilkobling, kan du finne kontaktinformasjon på fakturaen, følgeseddelen, regningen eller i Dells produktkatalog.

Dell tilbyr flere elektroniske og telefonbaserte kundestøtte- og servicealternativer. Tilgjengelighet varierer etter land og produkt, og noen tjenester er ikke tilgjengelige på alle steder.

Gjør følgende for å kontakte Dell for spørsmål vedrørende salg, teknisk kundestøtte eller -service:

- **1.** Gå til support.dell.com.
- **2.** Velg land eller område i rullegardinmenyen **Choose A Country/Region** (Velg et land/ område) nederst på siden.
- **3.** Klikk **Contact Us** (Kontakt oss) til venstre på siden.
- **4.** Velg den aktuelle tjeneste- eller kundestøttekoblingen etter behov.
- **5.** Kontakt Dell på den måten som passer best for deg.

## <span id="page-51-0"></span>**Finne mer informasjon og ressurser**

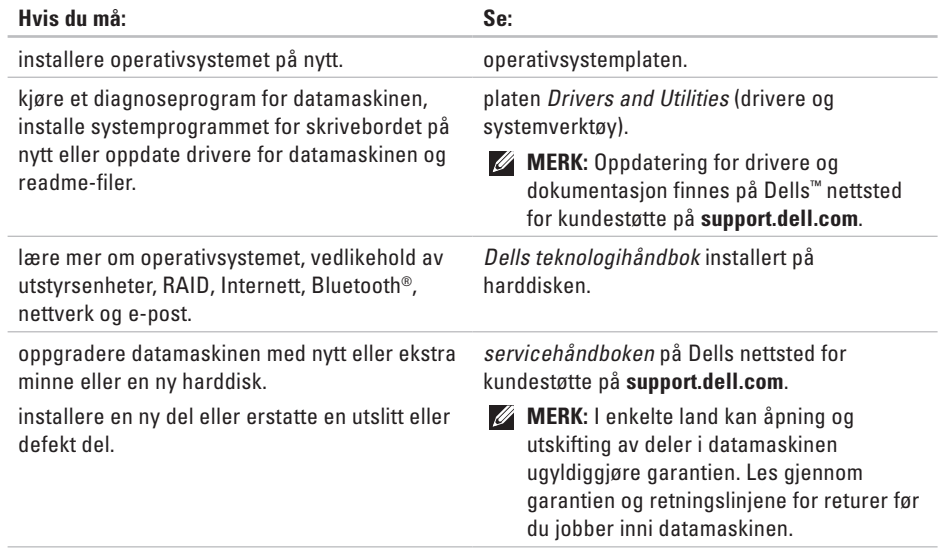

<span id="page-52-0"></span>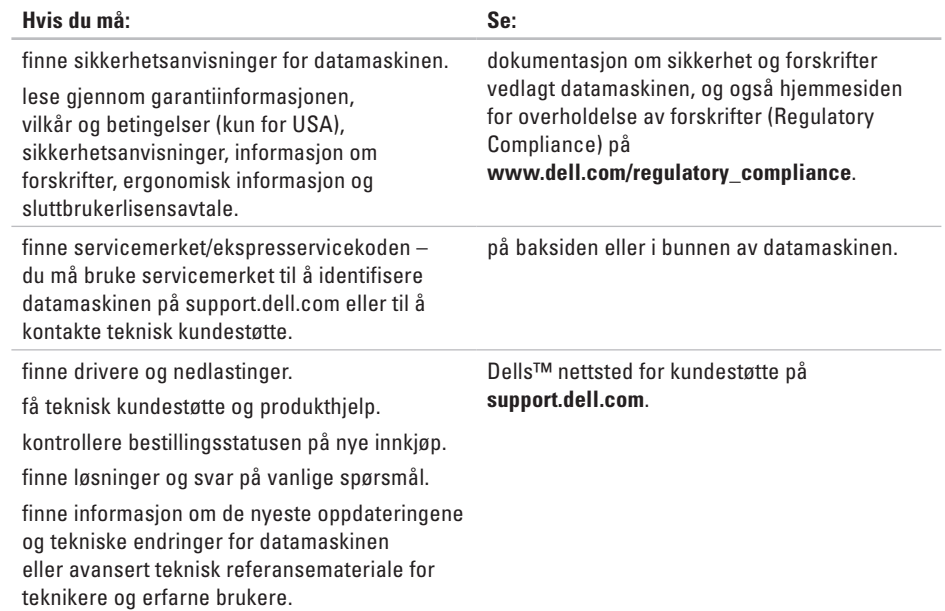

#### <span id="page-53-0"></span>**Systemmodell**

Inspiron 1011

Dette kapittelet inneholder informasjon du kan komme til å trenge når du konfigurerer, oppdaterer drivere for og oppgraderer datamaskinen.

**U** 

**MERK:** Tilbudene kan variere fra sted til sted. For mer informasjon om konfigurasjon av datamaskinen, klikk **Start**→ **Hjelp og støtte** og velg alternativet for å vise informasjon om datamaskinen.

#### **Prosessor**

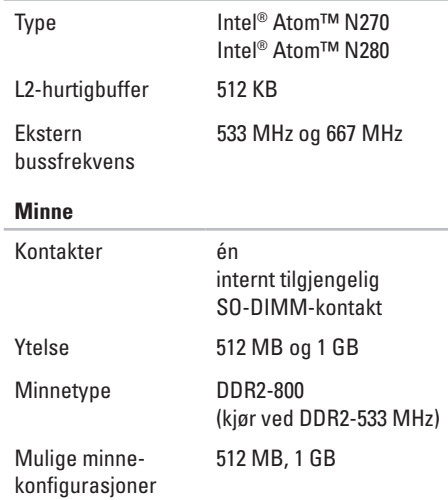

<span id="page-54-0"></span>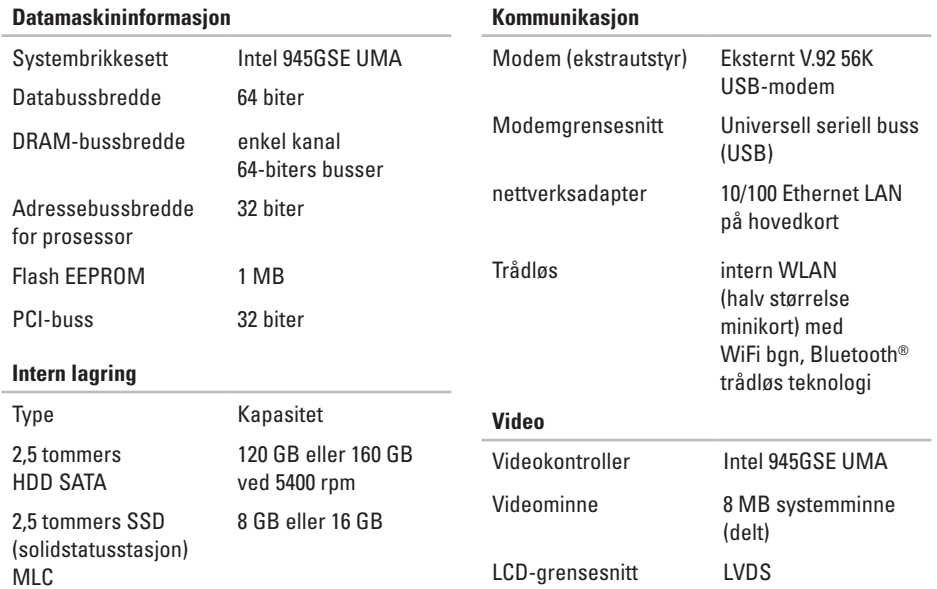

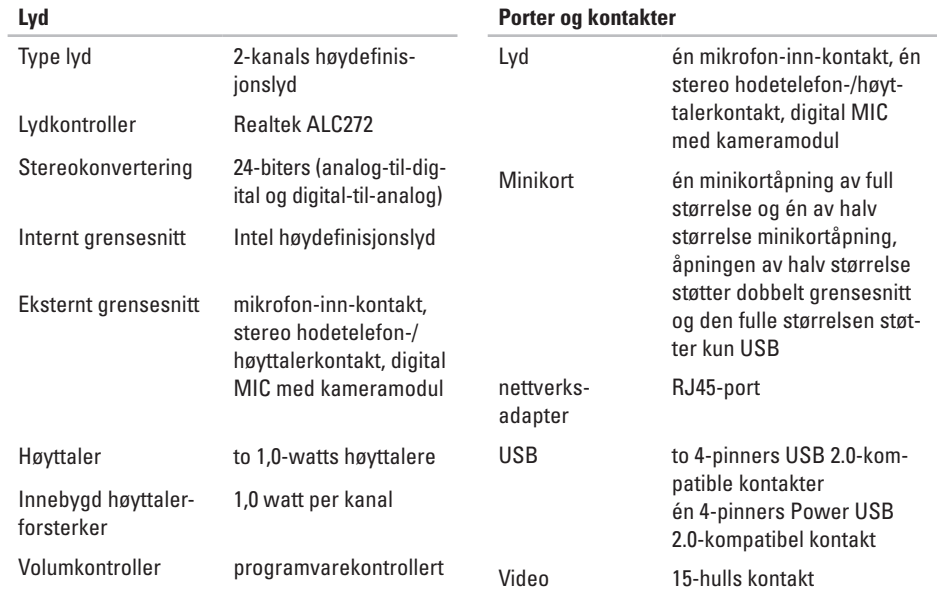

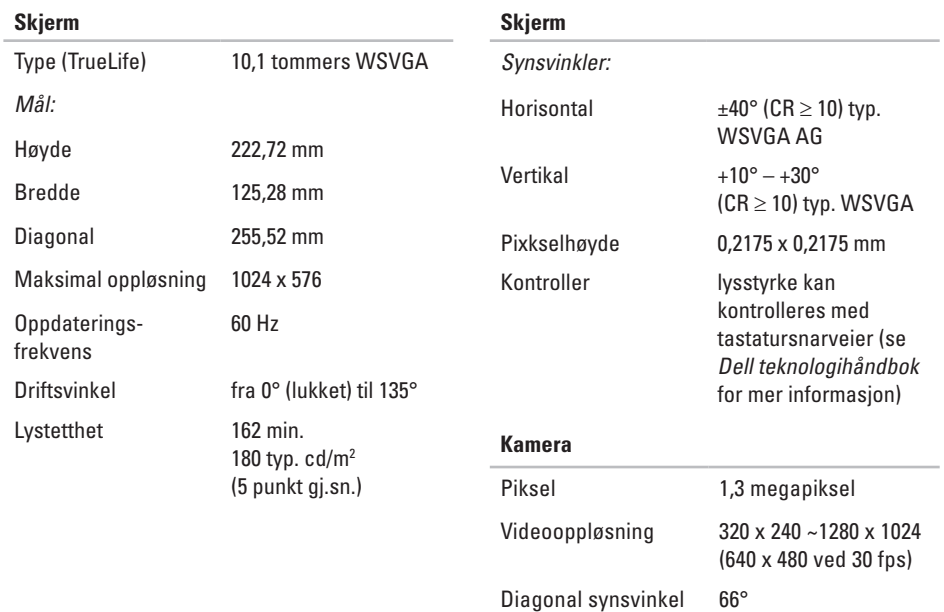

**55**

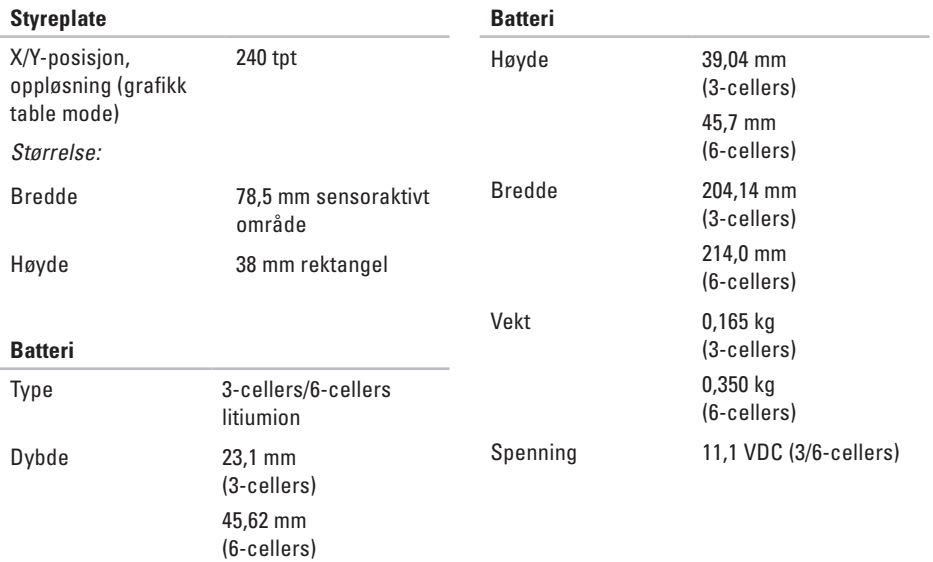

<span id="page-58-0"></span>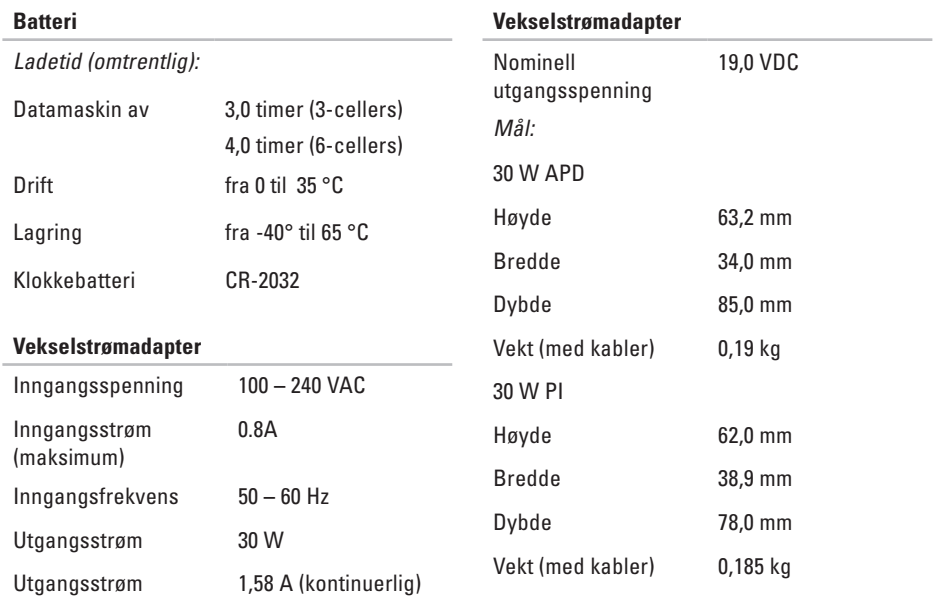

<span id="page-59-0"></span>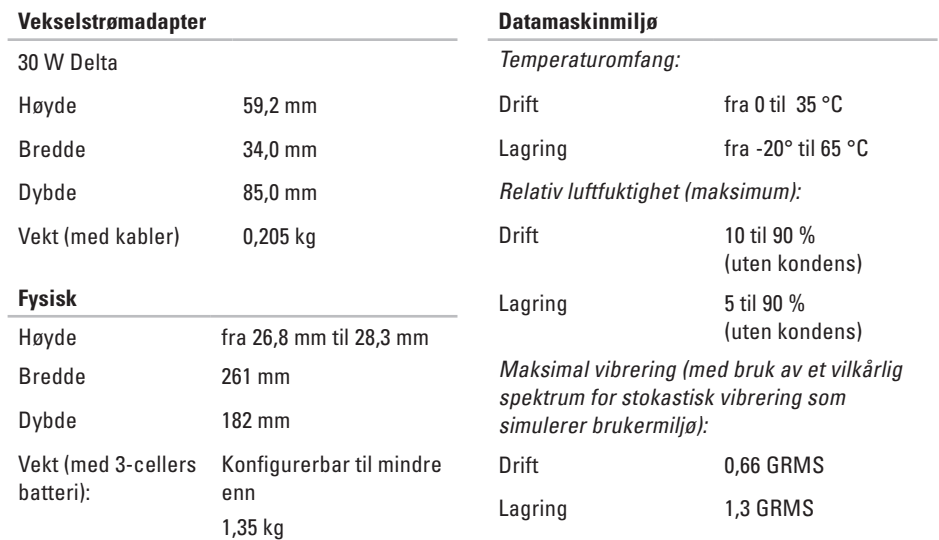

#### **Datamaskinmiljø**

Maksimalt støt (målt med harddisk i driftsstatus og en 2-ms halvsinuspuls for drift:

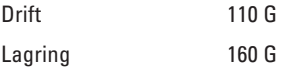

## <span id="page-61-0"></span>**Stikkordregister**

alternativer for ny systeminstallasjon **[38](#page-39-0)**

### **B**

**A**

bestillingsstatus **[46](#page-47-0)** brikkesett **[53](#page-54-0)**

### **D**

datamaskin, konfigurere **[5](#page-6-0)** Dell Factory Image Restore (gjenoppretting av fabrikkbilde) **[38](#page-39-0)** Dells kundestøttesenter **[32](#page-33-0)** Dells nettsted for kundestøtte **[51](#page-52-0)** Dells teknologihåndbok for mer informasjon **[50](#page-51-0)** Diagnosesjekkliste **[48](#page-49-2)** drivere og nedlastinger **[51](#page-52-0)**

### **E**

e-postadresser for teknisk kundestøtte **[45](#page-46-0)** e-postadresser for kundestøtte **[45](#page-46-0)**

### **F**

finne mer informasjon **[50](#page-51-0)** FTP-innlogging, anonym **[46](#page-47-0)**

#### **G**

garantireturer **[46](#page-47-0)**

### **H**

Hardware Troubleshooter (feilsøking av maskinvare) **[35](#page-36-0)** hielp

få assistanse og kundestøtte **[44](#page-45-0)**

### **I**

installere Windows på nytt **[38](#page-39-0)** internettforbindelse **[10](#page-11-0)** ISP

Internettleverandør **[10](#page-11-0)**

### **K**

kablet nettverk nettverkskabel, koble til **[7](#page-8-0)** konfigurasjonen, før du begynner **[5](#page-6-0)** kontakte Dell på Internett **[49](#page-50-0)** kundeservice **[45](#page-46-0)**

### **L**

løse problemer **[27](#page-28-0)** lufttilførsel, sørge for **[5](#page-6-0)**

### **M**

maskinvareproblemer diagnose **[35](#page-36-0)** Microsoft® Windows® XP konfigurasjon **[9](#page-10-0)** minneproblemer løse **[29](#page-30-0)**

### **N**

nettsteder for kundestøtte over hele verden **[45](#page-46-0)** nettverksforbindelse reparere **[27](#page-28-0)** nettverkshastighet testing **[27](#page-28-0)**

### **P**

power strips, using **[6](#page-7-0)** problemer, løse **[27](#page-28-0)**

#### **Stikkordregister**

produkter

informasjon og kjøp **[46](#page-47-0)** programvarefunksjoner **[25](#page-26-0)** programvareproblemer **[30](#page-31-0)** prosessor **[52](#page-53-0)**

### **R**

ressurser, finne mer **[50](#page-51-0)** ringe Dell **[47](#page-48-0)**

### **S**

sikkerhetskopier opprette **[26](#page-27-0)** skade, unngå **[5](#page-6-0)** spesifikasjoner **[52](#page-53-0)** støtte av minne **[52](#page-53-0)** strømproblemer, løse **[28](#page-29-0)** systemgjenoppretting **[38](#page-39-0)** systemmeldinger **[33](#page-34-0)**

#### **T**

teknisk kundestøtte **[45](#page-46-0)** tilkobling til Internett **[10](#page-11-0)** trådløs nettverkstilkobling **[27](#page-28-0)**

### **U**

utvidelsesbuss **[53](#page-54-0)**

### **V**

vekselstrømadapter størrelse og vekt **[57,](#page-58-0) [58](#page-59-0)** ventilasjon, sørge for **[5](#page-6-0)**

### **W**

Windows, installere på nytt **[38](#page-39-0)**

Trykt i Irland

www.dell.com | support.dell.com

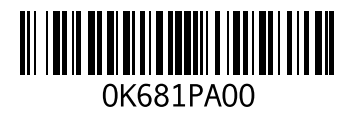